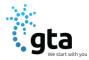

# **EQUIPMENT INTERFACE**

#### I. Menu

- a. Menu Icons
- b. Viewing the Info Bar
- c. Using the Keypad

#### II. Guide

- a. Guide Icons
  - i. Navigating the Guide
  - ii. Tuning to a Channel
  - iii. Changing Channel Guide Filters
  - iv. Making Recordings
  - v. Recording a Live Program
  - vi. Scheduling a Recording
  - vii. Scheduling a Series Recording
  - viii. Scheduling Reminders and Autotunes
  - ix. Reminder
  - x. Autotune

#### III. DVR

- a. Viewing a Recorded Program
- b. Whole-Home Digital Video Recorder (WHDVR) Icons
- c. Using your Remote
- d. Locking a Recording
- e. Delete a Recording

#### IV. On Demand

a. Browsing the On-Demand Movies

- b. Renting an On-Demand Movie
- c. Viewing More Information
- d. Viewing the Trailer
- e. Searching for Movies
- f. Viewing Free Movies

## V. Vault

a. Using My Library

# VI. Settings

- a. Setting Preferences
- b. Setting up Parental Controls
- c. Selecting Channels to be Blocked
- d. Adding Sub Accounts
- e. Modifying Main Sub Account Settings
- f. Modifying Sub Account Parental Controls
- g. Adjust Closed Captioning, Audio, and Video

#### VII. Favorites

- a. Creating a Favorites List
- b. Viewing your Favorites List in the Guide
- c. Deleting a Favorites List

## VIII. Search

a. Searching for a Video

## IX. Pay-Per-View

- a. Purchase a Pay-Per-View Program
- b. Cancel a Pay-Per-View Purchase

## I. MENU

Press the **Menu** button to display the menu bar. The **Menu** bar provides quick access to services available to you. Use the left and right arrow keys on your remote to highlight an application of interest, then press **OK** to select it.

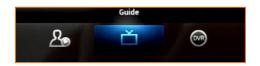

# a. MENU ICONS

| ICON      | DESCRIPTION                                                                                 |
|-----------|---------------------------------------------------------------------------------------------|
| GUIDE     |                                                                                             |
| Ť         | Launch the program Guide.                                                                   |
| DVR       |                                                                                             |
| OVR       | View and Manage your recorded programs                                                      |
| ON DEMAND |                                                                                             |
| Atte      | Rent a movie to watch instantly on your TV.                                                 |
| VAULT     | Review upcoming Pay-Per-View events, Scheduled reminders, system messages, and TV Caller ID |

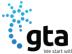

| - We start with you |                                                                                                    |
|---------------------|----------------------------------------------------------------------------------------------------|
| Ť                   | history.                                                                                                  |
| SETTINGS            | Set your preferences for channel blocking and parental controls, and create sub accounts for other users. |
| FAVORITES           | Create a favorite channel list.                                                                           |
| SEARCH              | Find your favorite programs by title or keyword.                                                          |
| PAY-PER-VIEW        | Purchase events for viewing in the privacy of your home.                                                  |

# b. VIEWING THE INFO BAR

In many screens, when viewing a program or movie, or after selecting its name, you can press **Info** to view more information about the item. You can press info a second time to view a more detailed program description (if available):

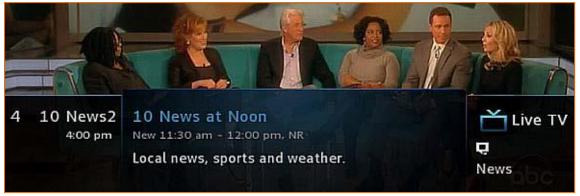

# c. USING THE KEYPAD

The keypad is displayed when you are required to enter non-numeric characters, such as when you use the **Search** function. To enter a character, you use the ▲, ▼, ◄, and ▶ keys to *select* the character, then *press* **OK** to add the character to your input text. You repeat this process until the complete text has been input, then you select **Done**, then press **OK** to complete the entry.

This image describes the functions of some of the non-character keys on the keypad:

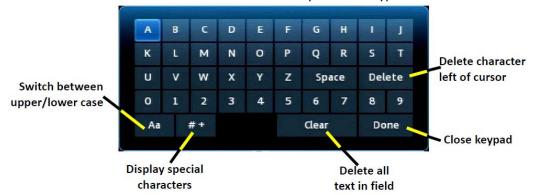

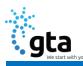

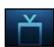

You use the **Guide** to tune to live (currently broadcasting) programs and schedule recordings, reminders, and autotunes.

# **Guide Components**

The image below shows the main components of the **Guide** interface:

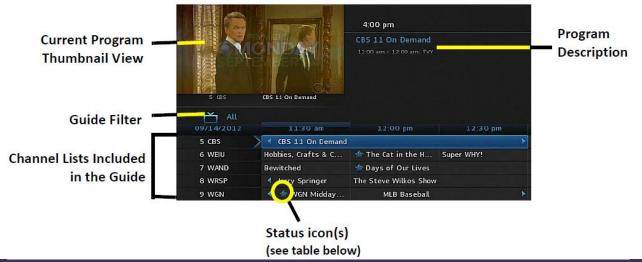

# a. GUIDE ICONS

| ICON       | DESCRIPTION                                                                                                    |
|------------|----------------------------------------------------------------------------------------------------|
| *          | The episode                                                                                                    |
|            | The episode is configured for single-event recordings.                                                                                                    |
| •          | The episode is set for series recordings. All episodes in the series will be recorded.                                                                     |
| •          | The episode has autotune set. The set-top box will change to, and display, the episode when it starts playing.                                             |
| <b>⊕)</b>  | The series that the episode is a part of has autotune set. The set-top box will change to, and display, each episode in the series when it starts playing. |
| 4          | The episode has a reminder set. A pop-up reminder will appear when the program is about to start.                                                          |
| <b>⊕</b> J | The series that the episode is a part of has a reminder set. A pop-up reminder will appear when each episode in the series is about to start.              |
| HD         | The program is displayed in high definition.                                                                                                    |
| $\Diamond$ | The program is marked as a favorite.                                                                                                    |
| 8          | The channel is blocked for viewing.                                                                                                    |
| •          | The episode is part of a series recording, but recording of that episode was skipped.                                                                      |
|            | The episode was set for recording, but the recording was skipped.                                                                                          |

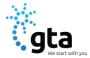

## **i.NAVIGATING THE GUIDE**

While the **Guide** is displayed, you can use your remote to find channels in the following ways:

- Enter the channel number directly using your remote.
- Press 

   and 

   to scroll through the Guide forward and backward in time.
- Press ▲ and ▼ to scroll to different channels.

# **ii.TUNING TO A CHANNEL**

To tune to a channel while the **Guide** is displayed, select the channel, press **OK** to preview the program on the upper-left corner of your TV screen. Press **OK** again to tune to the channel.

# iii.CHANGING CHANNEL GUIDE FILTERS

While the **Guide** is displayed, you can press the **Guide** to cycle through available

- Guide filters. Examples of the filters include:
- All displays all channels.
- Subscribed displays only subscribed channels.
- **SD** displays only standard definition channels.
- **HD** displays only high definition channels.
- **Favorites** display a list of favorite items that you optionally create using the Favorites application. You can create more than one favorites list.

#### iv.MAKING RECORDINGS

The options below describe ways you can record programs listed in the Guide.

# v.RECORDING A LIVE PROGRAM

To record a live (presently broadcasting) program, do this:

- 1. Open the **Guide** application.
- 2. Select the program you want to record and then press **REC** (record). appears next to the program as shown below, and the program is being recorded:

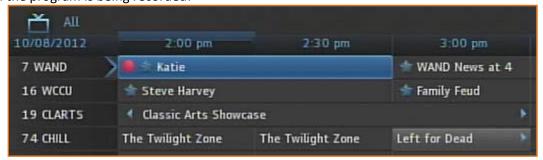

# vi.SCHEDULING A RECORDING

To schedule the recording of a single program or episode that starts in the future, do this:

- 1. Open the **Guide** application.
- 2. Select the program you want to record then press **OK**. A list of options appears:

ADB Customer Guide Page 4 of 20 Updated 01.2020

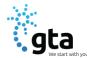

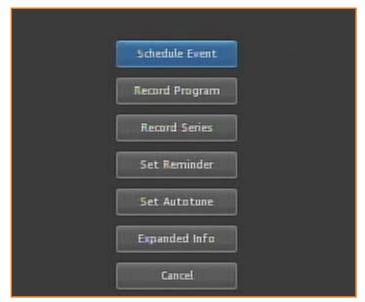

3. Select **Record Program**, and then press **OK**. The options close, and the record icon appears next to the program.

# vii.SCHEDULING A SERIES RECORDING

You can schedule the recording of program episodes that your set-top box recognizes as being part of a series. To do this:

- 1. Open the **Guide** application.
- 2. Select the program you want to record and then press **OK**.
  - a. Note: The **Record Series** option only appears if the program is part of a series.
- 3. Select Record Series and then press OK.
  - a. The panel shown below appears. The interface includes settings for Channels, Preferences, Episodes,
     Start, End, and Limit to values:

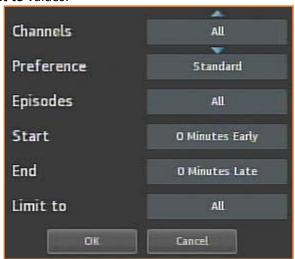

- 4. Select the default value of each setting you want to change and then press **OK**. Press ▲ and ▼ to scroll between value options. Press **OK** to accept the value you want to use.
- 5. When all settings are in place, select **OK** and then press **OK** again. The series recording will now be scheduled.

# viii.SCHEDULING REMINDERS AND AUTOTUNES

You can schedule reminders that display messages on the screen to remind you that a program is about to start. You can also schedule autotune events which cause the set-top box to tune to a channel at a scheduled time.

To schedule reminders and autotunes, do this:

- 1. Open the **Guide** application.
- 2. Select the program that you want to set a reminder or autotune for and then press **OK**.

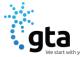

3. Select Set Reminder or Set Autotune:

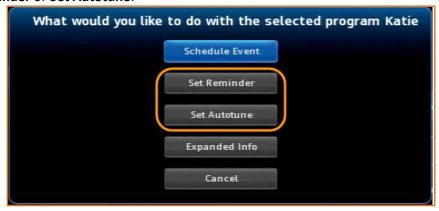

The event can be set as either a **Reminder** or an **Autotune** but not both:

## ix.REMINDER

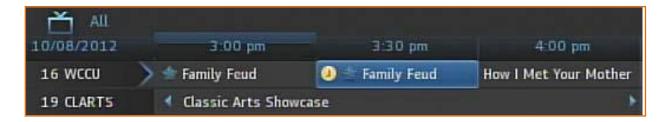

# x.AUTOTUNE

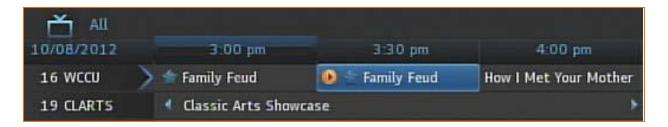

# III. DVR

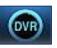

If you have a Digital Video Recording service (DVR) or Whole Home DVR (WHDVR) by your provider, you can record programs offered on the **Guide** and view them at a later time. When you watch recordings, you can use functions on your remote to pause and replay the program. You can also fast-forward and rewind a program while viewing it, and

change the speed of each up to 25 times normal speed. You access **DVR** application by selecting from the set-top box Menu bar and then pressing **OK**.

# a. VIEWING A RECORDED PROGRAM

To view a recorded program, do this:

- 1. Open the **DVR** application.
- 2. Select **Recordings**:

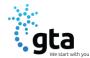

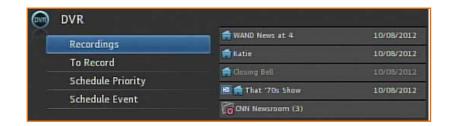

3. Press ▶ to move to the pane showing all recorded programs. Note the change of **Recordings** pane:

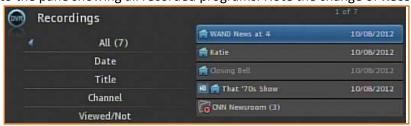

4. Optionally select one of the sort options (**Date**, **Title**, **Channel**, **Viewed/Not**), and then press **OK**. Select the program you want to watch, then press **OK**:

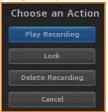

5. Select **Play Recording**. The recording starts playing.

# b. WHOLE-HOME DIGITAL VIDEO RECORDER (WHDVR) ICONS

| ICON | DESCRIPTION                                                                                            |
|------|----------------------------------------------------------------------------------------------------|
|      | Indicts the item is a Whole Home DVR (WHDVR) program that can be watched on every device in your home. |
| Vo.  | Indicates that the item is part of a series recording                                                  |

# c. USING YOUR REMOTE

When a recording is displayed on screen, you can use these functions on your remote:

| KEY          | FUNCTION                                                                                            |
|--------------|----------------------------------------------------------------------------------------------------|
| Pause        | Temporary stops program play. Programs can be paused for up to 30 minutes so long the current       |
|              | channel is not changed.                                                                             |
| Play         | Resumes the play of a paused program.                                                               |
| Rewind       | Reverses Live TV or a recorded program. You can press <b>Rewind</b> repeatedly to change the rewind |
|              | speed by 2, 15, 50, or 300 times.                                                                   |
| Fast Forward | Advances a Live TV or a recorded program. You can press Fast Forward repeatedly to change the       |
|              | rewind speed by 2, 15, 50, or 300 times.                                                            |
| Stop         | Returns to live TV.                                                                                 |

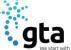

Digital TV - ADB 5.7

#### d. **LOCKING A RECORDING**

By default, old recordings are automatically deleted to make space for new recordings.

To prevent a recording from being automatically deleted, do this:

- 1. Open the DVR application.
- 2. Select Recordings.
- 3. Press ▶ to move to the listing of recorded programs.
- 4. Select the program you want to lock, and then press OK. The **Choose an Action** panel appears.
- 5. Select Lock:

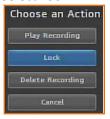

6. Press **OK**. The recording is now locked.

## **DELETING A RECORDING**

To delete a recording, do this:

- 1. Open the **DVR** application.
- 2. Select Recordings.
- 3. Press ▶ to move to the pane showing all recorded programs. Select the program you want to delete and then press OK.
- 4. Select **Delete Recording**, then press **OK**:

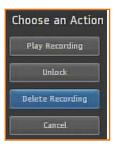

IV. **On Demand** 

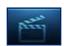

You can access the **On Demand** interface by selecting

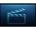

from the set-top box Menu bar and then pressing **OK**.

# **BROWSING THE ON DEMAND MOVIES**

To access the **On Demand** interface:

- 1. Open the **On Demand** application.
- 2. Press ▶ and ◀ to select a movie category of interest. Here we select a category simply called "Movies":

Updated 01.2020 **ADB Customer Guide** Page **8** of **20** 

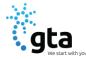

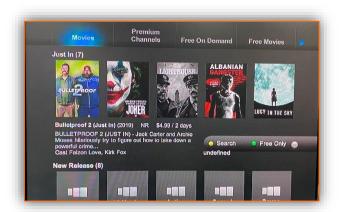

3. Press **OK** and then press **▼**. The first movie in the category is selected

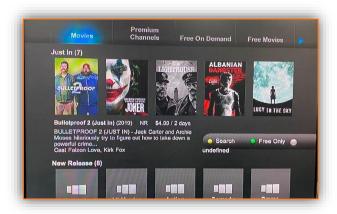

Continue pressing  $\nabla$  to browse the titles in sub categories of the **Movie** category. Press  $\triangleright$  and  $\triangleleft$  to scroll to different titles within the same category.

4. When you've selected a title of interest, press **OK**. The screen shows these action options:

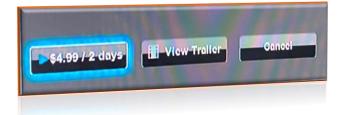

- **Rental terms:** This button shows the rental price of the title and the number of days you can rent it for at that price. To proceed with renting the item, see **Renting an On Demand Movie**.
- When you press **OK** when a free movie is selected, the **Play** button is displayed instead of the **Rental terms** button.
- **View Trailer:** This button shows a free trailer for the movie. (If no trailer is available, the button doesn't appear.) To view a, see *Viewing the Trailer*.
- Cancel: This button closes all displayed buttons and returns navigation to the category areas.

ADB Customer Guide Page 9 of 20 Updated 01.2020

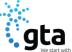

Digital TV - ADB 5.7

#### b. RENTING AN ON DEMAND MOVIE

1. With the movie options opened, select the **Rent** option with your remote, then press **OK**. The rent confirmation window appears:

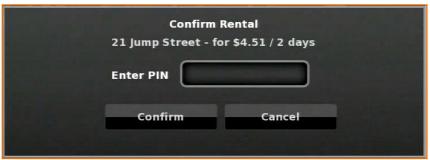

2. Select the **Confirm** option and then press **OK**. The movie starts playing.

#### c. VIEWING THE TRAILER

To view a movie trailer, if present, select the **View Trailer** option using your remote and then press **OK**. The trailer plays.

## d. SEARCHING FOR MOVIES

You can use the **Search** feature to find a movie title. To do this:

1. While in the **On Demand** application, press . The search soft keypad appears at the left of the screen:

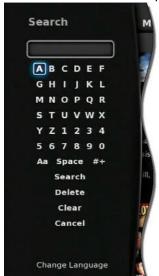

- 2. Press ▲, ▼, ◀, and ▶ to sequentially select letters you want to add to your search word, then press **OK** to add each one. Note these search rules:
  - Search is only performed against movie titles, not against movie descriptions or price text.
  - Spaces in the search text mean OR. For example, if you search for JUMP VALOR, the movies "Jump Street" and "Act of Valor" (if they're available) will be among the found movies.
  - Every search item is run against the start of words. For example, the search term JUMP will locate the movie "Jump Street", but the search term UMP won't.
- 3. When you've spelled the text to search for, select **Search**, then press **OK**. The set-top box locates any movies whose title matches the text you entered.
- 4. Select a movie of interest and then press **OK**. The *Rental terms*, **More Info, View Trailer**, and **Cancel** options appear.

ADB Customer Guide Page **10** of **20** Updated 01.2020

**BROWSING ALL ON DEMAND CONTENT** 

Digital TV - ADB 5.7

# To access the **On Demand** interface:

- 1. Open the **On Demand** application.
- 2. Press ▶ and ◀ to select other categories.

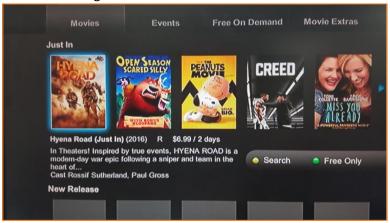

# Category Menu Tree

- Movies (VOD)
  - Just In, New releases, HD, Movie Extras, Just In HD, Library, Rentals 2 Day, Rentals 3 Day
- Premium Channels (SVOD)
  - o HBO, Max, Showtime, Starz on Demand
- Free On Demand
  - Sports, Kids, Music, Movie Extras, Ambient
  - o TV Entertainment

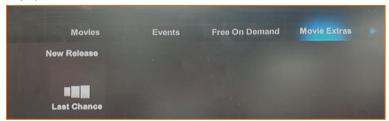

Note: The blue arrows on the top right and left will indicate that there are more categories available. (As shown)

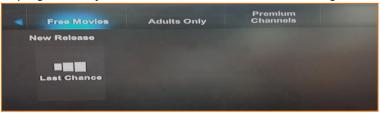

- Free Movies
  - Featured Movies, TCM
- Events (PPV)
  - Mature Events, Ring Sports, Specials, Uncensored TV
- Adult Only

#### **VIEWING FREE MOVIES ONLY** f.

To view only free movies in the movie catalog and press •. The set-top box displays only free movies. Press • again to return the listing of all movies.

If you press **OK** when a free movie is selected, a **Play** option is displayed instead of the **Rental terms** option.

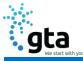

V. VAULT

Digital TV - ADB 5.7

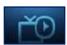

**Vault** is a repository of all your purchased movies and programs. If you subscribe to the **Caller ID** service, it also maintains a list of recent calls. You can view and manage messages related to DVR recordings, system announcements, or billing alerts.

# a. USING MY LIBRARY

To use the **Vault** application:

1. Press **Menu** to display the menu bar, select and press **OK**. The **Vault** application opens:

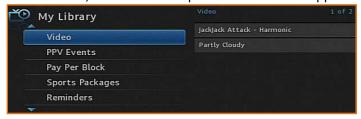

- 2. Select one of the following content/event categories that you want to view:
  - Video displays movies that you recently purchased.
  - PPV Events displays programs that you recently purchased
  - Pay Per Block displays the block of time that you recently purchased
  - Sports Packages displays sports packages that you recently purchased
  - Reminders display a list of future reminder and autotune timers.
  - Messages display messages related to DVR recordings, system announcements, or billing alerts.
  - **Caller ID** displays a list of information about received calls, such as the name and number of the caller, and the date and time of the call, as shown in this example:

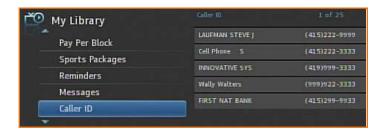

3. Press ▲, ▼, ◄, and ▶ to select an item of interest then press **OK** to show action options for that item. Select the desired action.

# VI. SETTINGS

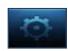

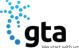

Digital TV - ADB 5.7

You access **Settings** by selecting from the set-top box Menu bar and then pressing **OK**. You must enter your PIN every time you access the **Settings** application.

# a. SETTING PREFERENCES

To set your preferences, do this:

- 1. Open the **Settings** application, select **Preferences**.
- 2. Select, in turn, the various options and change their values as desired:
  - Theme: Specifies the skin (or color scheme) to be used by the set-top box interface. To modify, select this item, press ◀ or ▶ to display a desired skin, then press OK.
  - Autotune Alert: Specifies the Autotune alert value. To modify, select this item, press ◀ or ▶ to scroll to the desired number seconds you'd like to have the set-top box alert you before an Autotune occurs then press OK.
  - Enable Caller ID: Enables or disables the Caller ID feature. To modify, select this checkbox, then press OK to either 1) enable Caller ID (add a check mark) or 2) disable Caller ID (remove the check mark).

  - **Channel Blocking**: Turns the channel blocking feature on or off. To modify, select this checkbox then press **OK** to either 1) *enable* **Channel Blocking**
  - Share Rentals: Allows you to share your rentals with sub-accounts. To modify, select this checkbox, then
    press OK to either 1) enable Rental Sharing (add a check mark) or 2) disable Rental Sharing (remove the
    check mark).
  - Require Login: Specifies that you are required (or not) to enter your user name and password when logging on to E-mail and the Internet. To modify, select this checkbox, then press OK to either 1) enable Require Login (add a check mark) or 2) disable Require Login (remove the check mark).
  - Parental Control: Enables or disables the Parental Control function. To modify, select this checkbox, then press OK to either 1) enable Parental Control (add a check mark) or 2) disable Parental Control (remove the check mark).
- 3. Select **Submit** then press **OK**. Your preferences are saved.

# b. SETTING UP PARENTAL CONTROLS

If you enabled **Parental Control** above, then parental controls that you put in place for each subaccount are enforced. These controls include:

- Specify the movie rating and TV rating that corresponds to the "most mature" rating that the movie or TV show can have in order for the subaccount to be able to view it.
- Specify whether or not the subaccount can view movies or TV that have been rated for sexual situations, language, suggestive dialog, violence, or fantasy violence.

To set Parental Control, do this:

- 1. Open the **Settings** application, select **Preferences**.
- 2. If Parental Control isn't enabled, select its checkbox, then OK.
- 3. Select submit and then OK.
- 4. Open the **Settings** application.
- 5. Select **Users** then press **OK**.

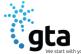

- 6. Press ▶ then press ▼ and ▲ to select a user whose parental control settings you want to change, then press **OK**.
- 7. Press ▶ to select Parental Controls then press OK.
- 8. Make the following adjustments as desired:

Movie Rating: Select Movie Rating and press OK. Press ▶ or ◀ until the desired restriction level appears, then press OK:

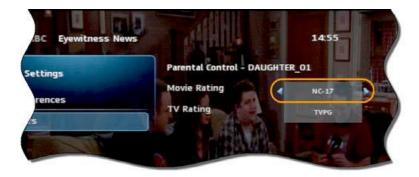

- TV Rating: Similarly, select TV Rating, then press OK. Press ▶ or ◀ until the desired restriction level appears, then press OK.
- Unlock Timeout: (This setting appears only when editing parental control settings for the Primary user.) Enter
  the number of minutes, after Parental Controls are unlocked, that the Parental Controls should be locked
  (enforced) again.

When you are logged in as the primary user, and you attempt to select (in the **Guide** or **On Demand**) a TV program or movie that's locked according to the **Parental Control** settings for the primary user, you are prompted with an option to unlock that item. If you choose to unlock it, you can view the item

(That would otherwise be restricted) for the number of minutes you specify in the **Unlock Timeout** setting.

To set the **Unlock Timeout** value, select **Unlock Timeout** and then press **OK**. Press ▶ or ◀ until the desired restriction level appears, then press **OK** again.

- **Q1. Block Unrated:** (This setting appears only when editing parental control settings for the primary user.) If you want to block programs and movies (Live TV and VOD) that don't have an announced rating, or that are rated as NR (not rated), check option **Block Unrated**.
  - To set the **Block Unrated** value, select its checkbox, then press **OK** to either 1) *enable* unrated blocking (add a check mark) or 2) *disable* unrated blocking (remove the check mark).
- Q2. Press ♠, ▼, ♠, and OK to select the change the check status of the checkboxes for Sexual Situations, Language, Suggestive Dialog, Violence, or Fantasy Violence restriction options.
- 9. Select **Submit**, and then press **OK** to save your changes.

# c. SELECTING CHANNELS TO BE BLOCKED

You can set specific channels to be blocked so that no program on that channel can be viewed, regardless of program rating.

To set blocked channels, do this:

- 1. Open the **Settings** application, select **Preferences**.
- 2. Select **Edit**, and then press **OK**.
- 3. Select a channel to be blocked, and then press **OK**. A lock icon appears to the right of the channel name. Repeat this step until all channels you want blocked have the lock icon. The image below shows three blocked channels:

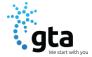

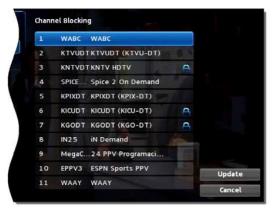

4. Select **Update**. You changes are saved.

#### d. ADDING SUB ACCOUNTS

As a primary account holder, you can add secondary accounts (subaccounts) and assign them to other household members. You configure each subaccount with its own username and password, then optionally assign other attributes, such as a theme (or skin) and a rental allowance.

To add a subaccount, do this:

- 1. Open the **Settings** application.
- 2. Select **Users** then press **OK**.
- 3. Select Add then press OK.
- 4. Select **New Login**, and then press **OK**. The keypad displays.
- 5. Press  $\blacktriangle$ ,  $\blacktriangledown$ ,  $\blacktriangleleft$ ,  $\blacktriangleright$ , and **OK** to sequentially select letters for the new login name.
- 6. When you've input the new login name, select **Done**, and then press **OK**. The new login name is displayed:

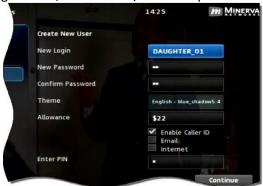

- 7. Press ▼to select **New Password**, and enter a new password using the number keys. Do the same with **Confirm Password** setting.
- 8. Press ▼to select **Theme**, press **OK**, press **◄** or **▶** to display the desired skin (color appearance), then press **OK**.
- 9. Press ▼ to select **Allowance**, and enter the amount that this account can spend on rentals.
- 10. Press ▼ to select, in turn, the **Caller ID**, **Email**, and **Internet** settings, then press **OK** to enable (check) or disable (uncheck) that feature for the subaccount.
- 11. Press ▼ to select **Enter PIN**, and press the same PIN number that you used to access the **Settings** menu.
- 12. Select **Continue** to set up parental ratings for this user.

# e. MODIFYING MAIN SUBACCOUNT SETTINGS

To modify the settings of an existing subaccount, do this:

- 1. Open the **Settings** application.
- 2. Select Users then press OK.
- 3. Press ▶, then press ▲ and ▼ to select the button next to the subaccount you want to edit, then press OK:

ADB Customer Guide Page 15 of 20 Updated 01.2020

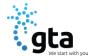

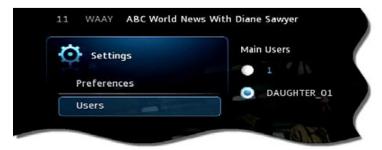

4. Select the Edit option:

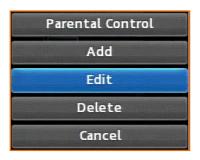

- 5. Press **OK**. The **Edit User** interface appears for the user.
- 6. Adjust the settings in the manner described above in section Adding Subaccounts above.
- 7. Select **Submit**, and then press **OK**. The account setting changes are saved.

# f. MODIFYING SUBACCOUNT PARENTAL CONTROL SETTINGS

To modify the settings of an existing subaccount, do this:

- 1. Open the **Settings** application.
- 2. Select Users then press OK.
- 3. Press ▶ then press ▲ and ▼ to select the button next to the subaccount you want to edit, then press OK:

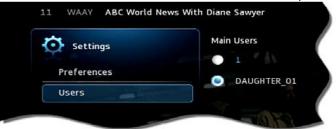

4. Select the Parental Control option:

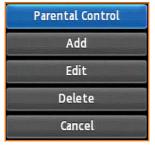

- 5. Press **OK**. The **Parental Control** interface appears for the user.
- 6. Adjust the settings in the manner described above in section *Setting up Parental Controls* above.
- 7. Select **Submit**, and then press **OK**. The **Parental Control** adjustments are saved.

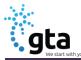

# ADJUST CLOSED CAPTIONING, AUDIO, AND VIDEO

To adjust closed captioning, audio, and video, do this:

- 1. Open the **Settings** application.
- 2. Select **Hardware Settings**, and then press **OK**.

An option screen appears that allows you to adjust device brightness, set up closed captioning, and other tuning.

#### VII. **FAVORITES**

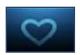

The **Favorites** application allows you to create and maintain a list (or lists) of your favorite channels for quick access. When using the Guide, you can quickly view Favorites lists and select favorite channels for viewing.

You access **Favorites** by selecting from the set-top box Menu bar and then pressing **OK**.

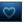

## **CREATING A FAVORITES LIST**

To create a **Favorites** list, do this:

- 1. Open the **Favorites** application.
- 2. Select **Create** from the list, then press **OK**.
- 3. Select **Name**, and then press **OK** to launch the keypad.
- 4. Enter a name for the new list.
- 5. Select **Done** on the keypad, then press **OK**.
- 6. Press ▶ then press ▲ and ▼ to select a channel you want to add to the list, and then press **OK**. A heard icon appears to the right of the channel.
- 7. Continue pressing ▲ and ▼ and OK to select any additional channels you want to add to the list. In the example below, three channels are shown as being part of the favorites list. (There can be others viewable if you scroll up and down):

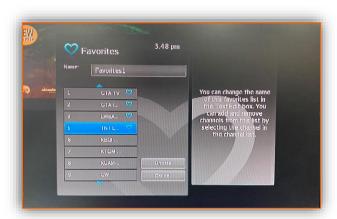

8. When done, press ▶ to select **Update**, and then press **OK**. The channels are added to the favorites list, and the current program resumes.

#### b. **VIEWING YOUR FAVORITES LIST IN THE GUIDE**

To view your **Favorites** lists in the **Guide**, do this:

- 1. Open the **Favorites** application.
- 2. Select **Choose** from the list, and then press **OK**.
- 3. Press ▲ or ▼ to select the **Favorites** item you want to use:

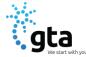

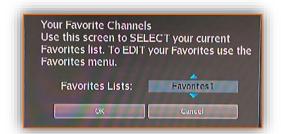

- 4. Select **OK**, and then press **OK**. The menu disappears and live video is shown.
- 5. Press **Menu** to display the menu bar, select, and then press **OK** open the **Guide**. On the left, the **Guide** shows **Favorites** list name s and the channels in the list. The image below shows the channels in list MY FIRST LIST:

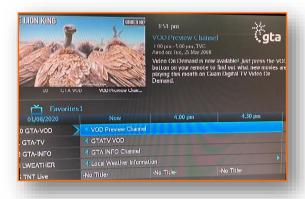

# c. DELETING A FAVORITES LIST

To delete a **Favorites** list, do this:

- 1. Open the **Favorites** application.
- 2. Select **Delete** from the list of options:

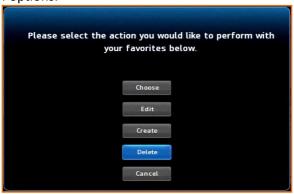

- 3. Press OK.
- 4. Press ▲ or ▼ to select the **Favorites** item you want to delete:

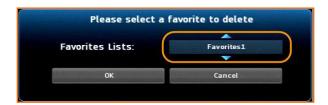

- 5. Press ◀ to select **OK**, and then press **OK**. The deletion confirmation appears.
- 6. Select **Yes**, and then press **OK**. The **Favorites** item is deleted.

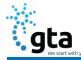

#### VIII. SEARCH

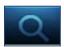

# a. SEARCHING FOR VIDEO

To use the **Search** feature, do this:

- 1. Press **Menu** to display the menu bar, go to and then press **OK**. The **Search** interface appears.
- 2. Press **OK** again to launch the keypad.
- 3. Press  $\blacktriangle$ ,  $\blacktriangledown$ ,  $\blacktriangleleft$ ,  $\blacktriangleright$ , and **OK** to enter the text for your search.
- 4. When you've spelled the search phrase, select **Done** on the keypad, then press **OK**. Here's a sample completed search text:

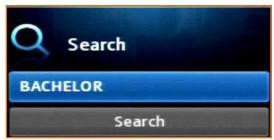

5. Press ▼ to select **Search**, and then press **OK**. In a few seconds, the search results appear:

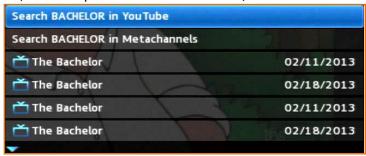

6. Press ▲ and ▼ to select the **Search** result of interest, then press **OK** to view actions you can perform on the **Search** result.

## IX. PAY-PER-VIEW

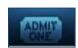

You access **PPV** content by selecting from the set-top box Menu bar and then pressing **OK**.

## a. PURCHASE A PAY-PER-VIEW PROGRAM

To purchase a **PPV** program, do this:

- 1. Open the **PPV** application.
- 2. Navigate to a **PPV** channel, select a program of interest, and then press **OK**. The **PPV** options for that program appear:
- 3. Select the **Buy PPV** option, and then press **OK**:

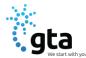

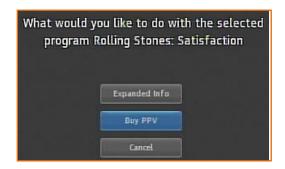

4. Review the purchase information. To finish the purchase, select **Buy**, then press **OK**:

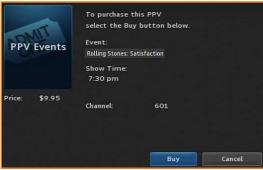

The icon appears in the **Guide** next to the purchased program. An updated list of action options also appears.

5. If no other actions are of interest, select **Cancel**, and then press **OK**. The **Guide** returns.

# b. CANCEL A PAY-PER-VIEW PURCHASE

This section describes how to cancel a **PPV** purchase.

To cancel a **PPV** program, do this:

- 1. Open the **PPV** application.
- 2. Select the previously purchased PPV program, and then press OK. Options available for that program appear:

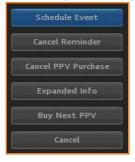

3. Select Cancel PPV Purchase, and then press OK. The PPV purchase is canceled.

ADB Customer Guide Page 20 of 20 Updated 01.2020